# Using Dropbox in the Classroom

By
Ryan Bradford
mrbradford@romerocharter.org

### The Nerd Stuff

- Cloud Based Storage
   = Your files no longer
   being tied down to a
   specific computer.
- Allows you to store files and access them from any internet ready device.

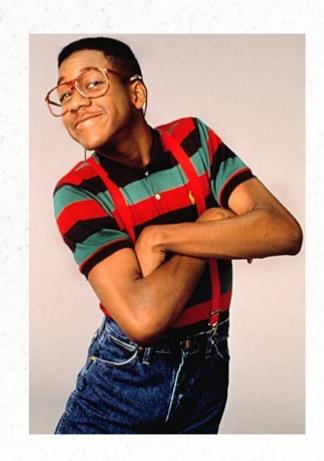

### Examples of Cloud Based Storage

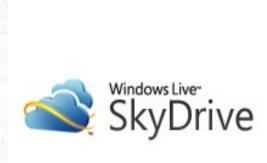

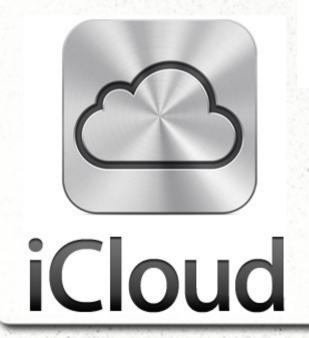

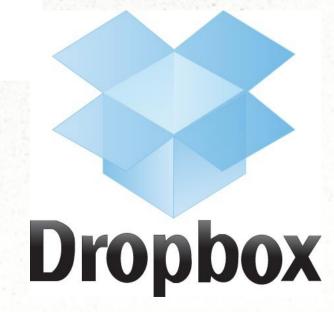

## Examples of Cloud Storage @ MORCS

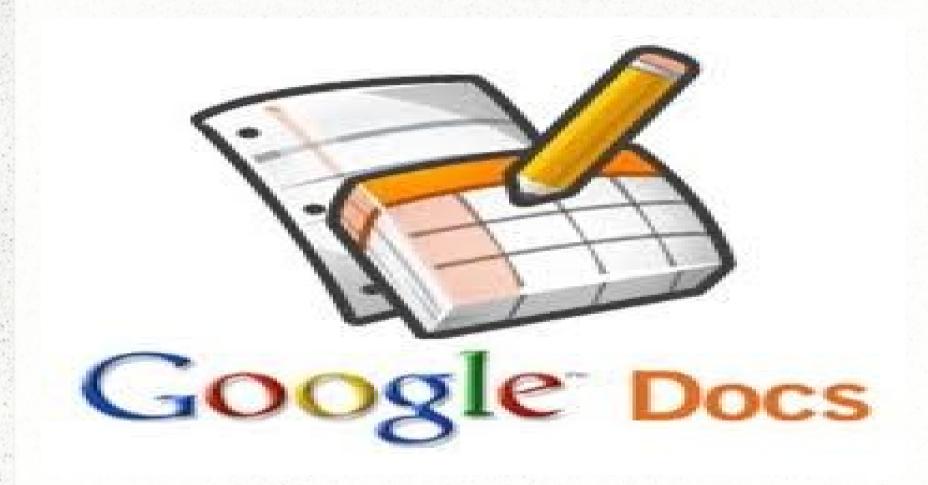

#### How can I use Cloud Based Storage?

- Access and upload files from any computer
- Sharing multiple files across computers without having to send multiple emails
- Having students submit assignments online

#### Setting up DropBox

Open up a web browser and go to www.dropbox.com

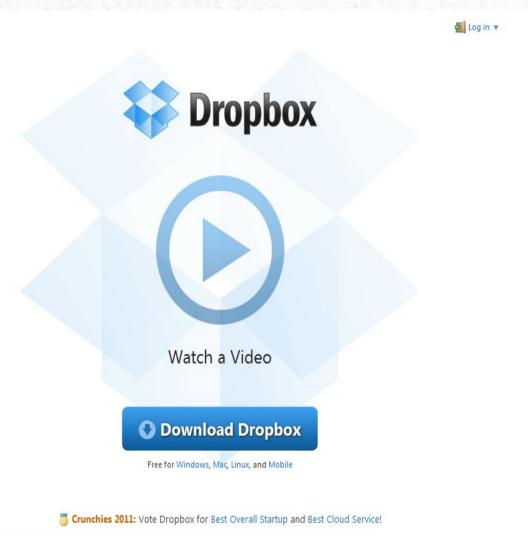

### Setting up DropBox

Download Dropbox onto your computer.

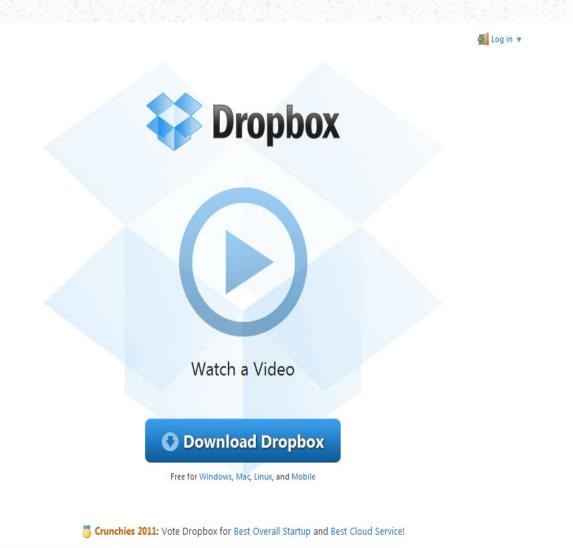

### Setting up Dropbox

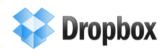

Back to home

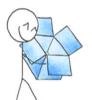

#### **Downloading Dropbox...**

Your Dropbox download should automatically start within seconds. If it doesn't, restart the download.

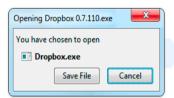

1. Save the Dropbox application

Click Save File when prompted.

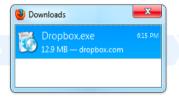

2. Open the Dropbox Installer

From your browser's Downloads window, double click the .exe file that just downloaded.

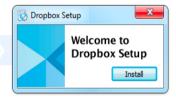

3. Follow Setup Instructions

Follow the instructions to get Dropbox set up on your computer and you will be good to go!

Need any more info? Check out our tour or help center.

# Accessing Dropbox from another computer

Open up a web browser and go to www.dropbox.com. Click on log in and enter your account info.

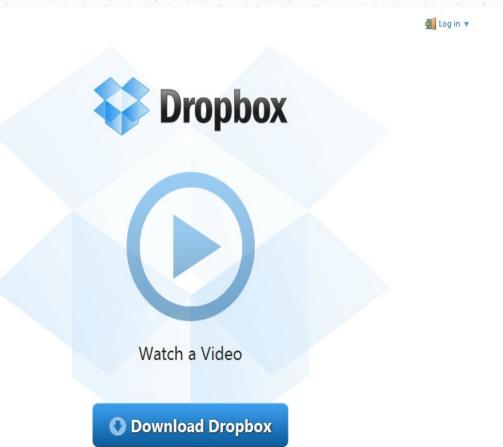

#### Your Dropbox account

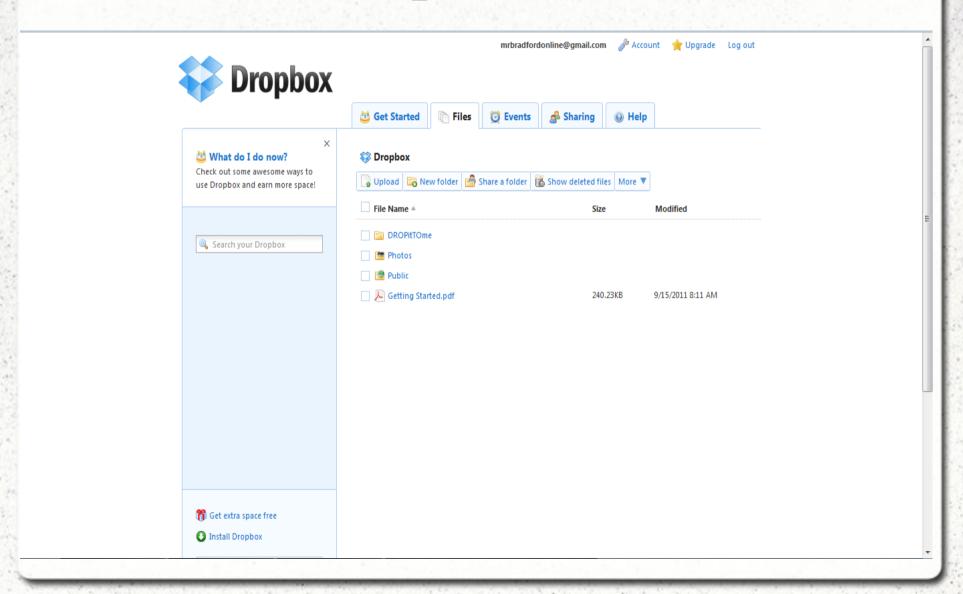

### Mobile Dropbox

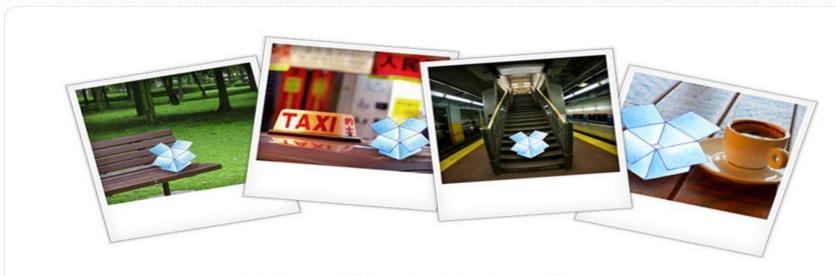

#### **Dropbox Anywhere**

Your files everywhere you are.

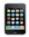

**Dropbox for iPhone** 

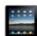

Dropbox for iPad

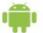

**Dropbox for Android** 

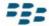

Dropbox for BlackBerry

DROPitTOme allows students to submit assignments directly to your Dropbox.

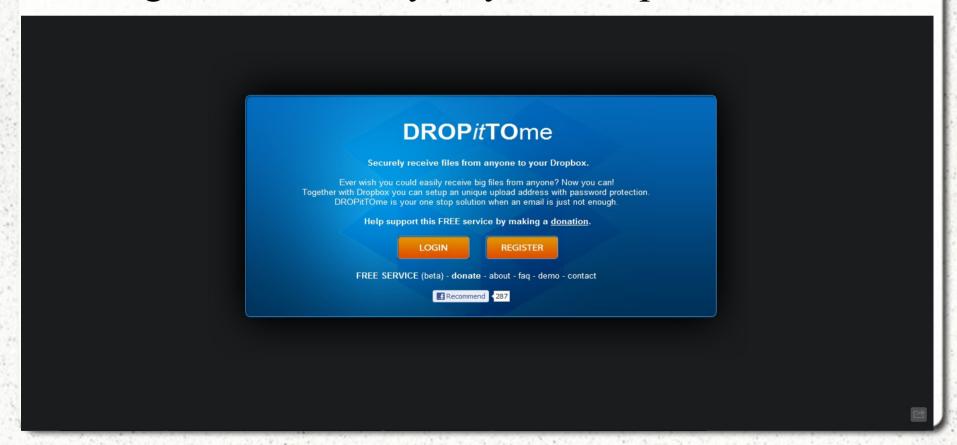

Students navigate to your DROPitTOme page and enter the simple password you give them

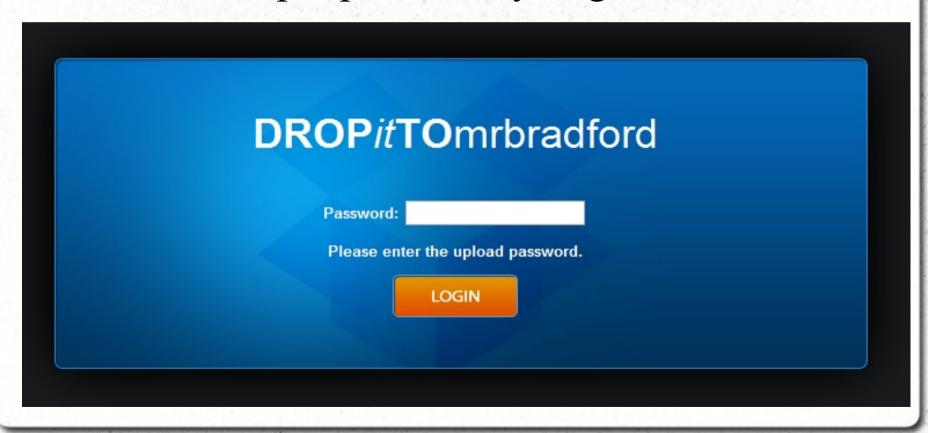

Students click on Choose File and then select the file they want to upload and then click upload.

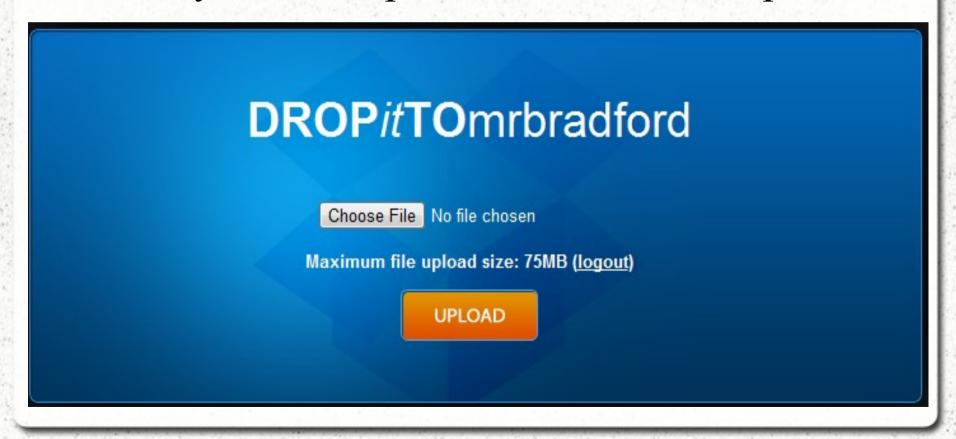

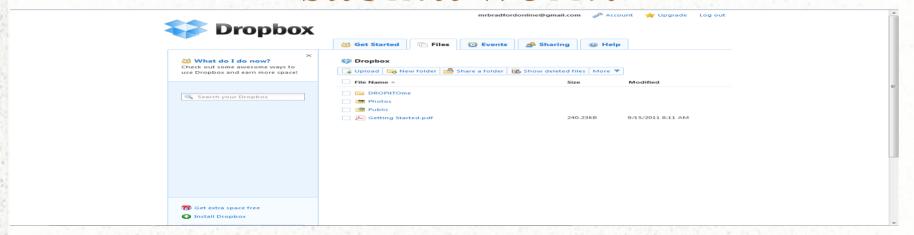

When you log back into Dropbox you will then see the file they uploaded. From here you can organize them into sub folders for better organization.

### Any Questions?

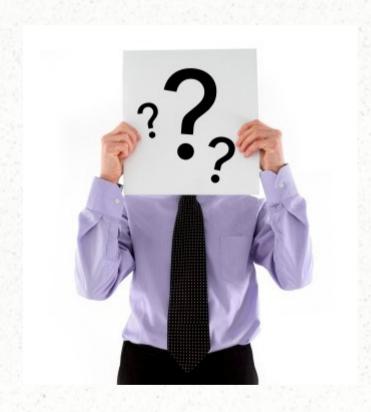